# **Upgrade Guide for Catalyst 9000 Switches**

# **Contents**

[Introduction](#page-0-0) **[Requirements](#page-0-1)** [Components Used](#page-0-2) [Background Information](#page-1-0) [Install Modes Overview](#page-1-1) [Bundle Mode](#page-1-2) [Install Mode](#page-2-0) [Upgrade Methods](#page-4-0) [Autoupgrade](#page-4-1) [Install Mode](#page-4-2) [Process Overview](#page-4-3) [Install Mode Commands](#page-5-0) [Bundle Mode](#page-10-0) [Legacy Method \(9500/9300 Only\)](#page-11-0) [Stackwise Virtual Upgrade Method](#page-12-0) [Dual-Sup](#page-12-1) [Quad-Sup](#page-13-0) [ISSU Upgrade Method](#page-14-0) [Upgrade Options](#page-14-1) [ReloadFast](#page-14-2) **[Cleanup](#page-15-0)** [V-Mismatch](#page-15-1) [Recover from Rommon](#page-16-0) [Related Information](#page-17-0) [Cisco Bug IDs](#page-18-0)

# <span id="page-0-0"></span>**Introduction**

This document describes upgrade methods for Catalyst 9000 (Cat9K) switches.

# <span id="page-0-1"></span>**Requirements**

There are no specific requirements for this document.

## <span id="page-0-2"></span>**Components Used**

The information in this document is based on these software and hardware versions.

- C9200
- C9300
- C9400
- C9500
- C9600

**Note**: Consult the appropriate configuration guide for the commands that are used in order to enable these features on other Cisco platforms.

The information in this document was created from the devices in a specific lab environment. All of the devices used in this document started with a cleared (default) configuration. If your network is live, ensure that you understand the potential impact of any command.

# <span id="page-1-0"></span>**Background Information**

This document covers new and old upgrade procedures for Catalyst 9K type switches that use either BUNDLE or INSTALL modes..

# <span id="page-1-1"></span>**Install Modes Overview**

## <span id="page-1-2"></span>**Bundle Mode**

Bundle mode is a fancy way to say that switch runs the traditional way of Cisco IOS®. You boot a **.bin** file that contains everything you need to run the Cisco IOS. As per traditional Cisco IOS, you have a boot statement that points to the .bin file you want to load and that gets loaded at the time of boot.

<#root> Switch# **show boot BOOT variable = bootflash:cat9k\_iosxe.16.11.01.SPA.bin;** Configuration Register is 0x102 MANUAL\_BOOT variable = no BAUD variable = 9600 ENABLE\_BREAK variable does not exist BOOTMODE variable does not exist IPXE\_TIMEOUT variable does not exist CONFIG FILE variable  $=$ 

You must set this boot statement with the boot system command. **The next time you reload, the switch boots into 16.12.01 rather than 16.11.01.**

```
<#root>
Switch#
configure terminal
Enter configuration commands, one per line. End with CNTL/Z.
Switch(config)#
no boot system
Switch(config)#boot system bootflash:cat9k_iosxe.16.12.01.SPA.bin <---
Switch(config)#end
Switch#wr
Switch#
Switch#
show run | include boot system
```
**boot system bootflash:cat9k\_iosxe.16.12.01.SPA.bin** Switch# Switch# **show boot BOOT variable = bootflash:cat9k\_iosxe.16.12.01.SPA.bin; <---** Configuration Register is 0x102 MANUAL\_BOOT variable = no BAUD variable = 9600 ENABLE\_BREAK variable does not exist BOOTMODE variable does not exist IPXE\_TIMEOUT variable does not exist

## <span id="page-2-0"></span>**Install Mode**

CONFIG\_FILE variable =

Install mode is the newer and recommended mode to run. This breaks the **.bin** file up into smaller **.pkg** files that must be loaded into memory independently of each other, and allows you to boot faster and utilize memory better. The .bin file that you download from software.cisco.com has all the .pkg files you need inside.

**Note**: Think of the **.bin** file as a **.zip** file**.** It is able be extracted to obtain the **.pkg** files**.** There is also a configuration file that is used to indicate what .pkg files are needed. This is the process that is used when you boot in install mode.

- 1. The boot statement is looked at to determine what configuration file to load **(usually packages.conf).**
- 2. The configuration file is opened and used to sort out what .pkg files to load.
- 3. The .pkg files are loaded and Cisco IOS completes the boot process.
- The **.conf** file is just a text file that is used as a pointer, and you are able open it up and look at it from the CLI.
- This configuration file is **set to load 16.11.01**. Now you do not have to change the boot statement in order to upgrade a device, all you have to do is change the **packages.conf** file to point to the new .pkg files.

**Note**: This is done automatically and you never have to edit this file directly. However, you can check what package files the **.conf** file is pointed to before you do a reload to ensure it is pointed to the right ones.

<#root>

Switch#

**more packages.conf**

```
#! /usr/binos/bin/packages_conf.sh
<...snip...>
# This is for CAT9k
boot rp 0 0 rp_boot cat9k-rpboot.16.11.01.SPA.pkg
iso rp 0 0
```
#### **cat9k-rpbase.16.11.01.SPA.pkg**

```
iso rp 0 0 rp_daemons cat9k-rpbase.16.11.01.SPA.pkg
iso rp 0 0 rp_iosd cat9k-rpbase.16.11.01.SPA.pkg
iso rp 0 0 rp_security cat9k-rpbase.16.11.01.SPA.pkg
iso rp 0 0 rp_wlc cat9k-wlc.16.11.01.SPA.pkg
iso rp 0 0 rp webui cat9k-webui.16.11.01.SPA.pkg
iso rp 0 0 srdriver cat9k-srdriver.16.11.01.SPA.pkg
iso rp 0 0 guestshell cat9k-guestshell.16.11.01.SPA.pkg
boot rp 1 0 rp_boot cat9k-rpboot.16.11.01.SPA.pkg
iso rp 1 0 rp_base cat9k-rpbase.16.11.01.SPA.pkg
iso rp 1 0 rp_daemons cat9k-rpbase.16.11.01.SPA.pkg
iso rp 1 0 rp_iosd cat9k-rpbase.16.11.01.SPA.pkg
iso rp 1 0 rp_security cat9k-rpbase.16.11.01.SPA.pkg
iso rp 1 0 rp_wlc cat9k-wlc.16.11.01.SPA.pkg
iso rp 1 0 rp_webui cat9k-webui.16.11.01.SPA.pkg
iso rp 1 0 srdriver cat9k-srdriver.16.11.01.SPA.pkg
iso rp 1 0 guestshell cat9k-guestshell.16.11.01.SPA.pkg
<...snip...>
#
# -start- superpackage .pkginfo
#
# pkginfo: Name: rp_super
# pkginfo: BuildTime: 2019-03-28_09.46
# pkginfo: ReleaseDate: Thu-28-Mar-19-01:19
# pkginfo: .BuildArch: x86_64
# pkginfo: BootArchitecture: i686
# pkginfo: .BootArch: i686
# pkginfo: RouteProcessor: cat9k
# pkginfo: Platform: CAT9K
# pkginfo: User: mcpre
# pkginfo: PackageName: universalk9
# pkginfo: Build: 16.11.01
# pkginfo: .SupportedBoards: cat9k
# pkginfo: .InstallModel:
# pkginfo: .PackageRole: rp_super
# pkginfo: .RestartRole: rp_super
# pkginfo: .UnifiedPlatformList: passport,nyquist,starfleet
# pkginfo: CardTypes:
# pkginfo: .CardTypes:
# pkginfo: .BuildPath: /scratch/mcpre/release/BLD-V16_11_01_FC3/binos/linkfarm/stage-cat9k/hard/rp_super
# pkginfo: .Version: 16.11.1.0.312.1553791584..Gibraltar
# pkginfo: .InstallVersion: 1.0.0
# pkginfo: .InstallCapCommitSupport: yes
#
# -end- superpackage .pkginfo
#
```
**When you perform an upgrade in install mode,** the process is always the same. However, the commands can be different per platform:

- 1. Copy the new **.bin** file onto the switch.
- 2. Extract the .pkg files from the .bin file.
- 3. Update the **.conf** file and reload the device into the new version.

4. Stop the rollback timer to confirm the upgrade is complete.

**Most of the time you are able do steps 2-4 with a single command.** This also allows us to rollback to a previous version.

# <span id="page-4-0"></span>**Upgrade Methods**

## <span id="page-4-1"></span>**Autoupgrade**

**If your active supervisor runs in install mode, your best bet is to use auto upgrade**. This allows the Active sup to upgrade the Standby sup regardless of what image is loaded onto the standby (bundle/install/etc). However, you have to boot the standby into some valid image in order for the process to start. **Auto upgrade does not recover a sup from rommon.**

• Enable this command so that the switch automatically upgrades a standby sup if it detects a mismatch

<#root>

**software auto-upgrade enable**

• Or you are able run the upgrade manually

<#root>

**install autoupgrade**

**Note**: Auto upgrade works in a Stackwise Virtual setup as long as the active chassis is in Install mode.

## <span id="page-4-2"></span>**Install Mode**

This next section talks about use of the **"install"** commands. All 9ks support these commands. However, this is the **only** option for 9600, 9400, and 9200.

#### <span id="page-4-3"></span>**Process Overview**

As discussed, the upgrade is a 4 part process. However, the commands for steps 2-4 are a little cryptic so here is what each command does:

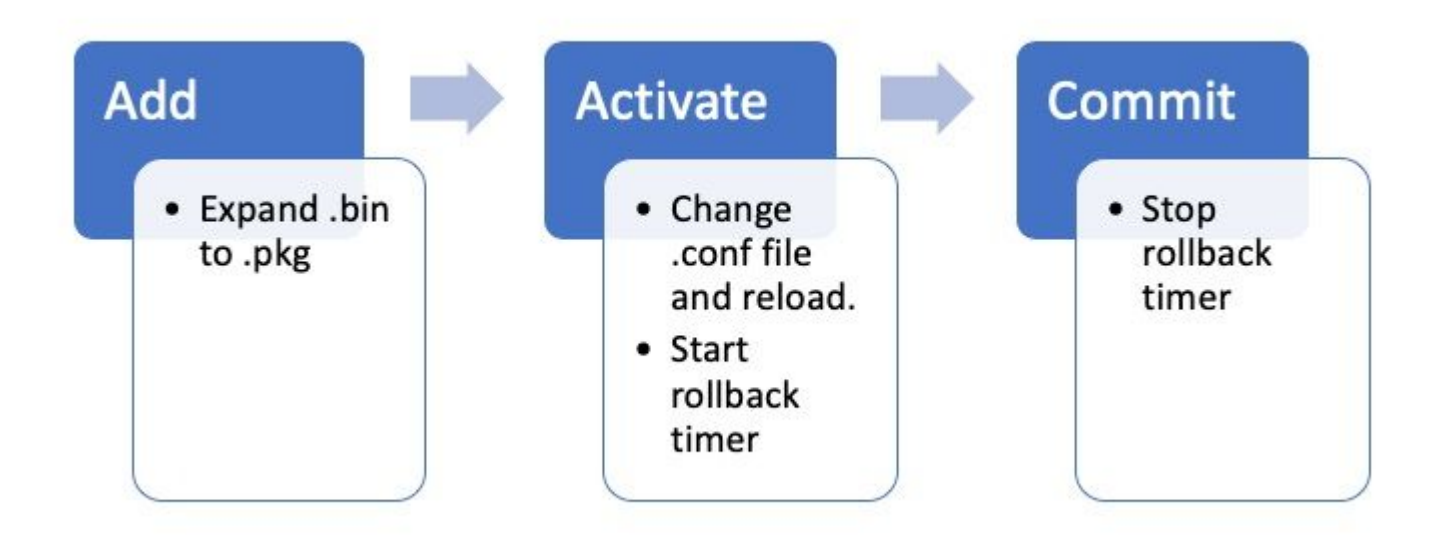

#### <span id="page-5-0"></span>**Install Mode Commands**

#### **Restrictions**

Your boot statement must always be packages.conf in install mode. If you try to change the boot statement to another .conf file while you are in the middle of an upgrade, it could cause the upgrade to fail. If you have already run the **ADD** command, you need to activate the package you added or clean it out to start over. Do not change your boot statement to an inactive package.

#### **Summary**

If you want to move to install, you need to first change your boot statement to packages.conf if it is not already then add the .bin file. This means you have to copy the new .bin file onto bootflash either from TFTP or USB. If you have issues with the copy of the file onto the switch because there is not enough space, see the **Cleanup** section of this doc to clear out files that are not needed.

These commands complete the upgrade and **you do not need to do any of the other steps**. However, • if you do not want to complete the upgrade in one step, it is possible to break it down into each individual step.

<#root>

```
configure terminal
no boot system
boot system bootflash:packages.conf
end
write
install add file bootflash:<new .bin file> activate commit
```
#### **Install Add**

• When you first start your upgrade you only have your current version.

<#root>

Switch#

**show install summary**

[ R0 R1 ] Installed Package(s) Information: State (St): I - Inactive, U - Activated & Uncommitted, C - Activated & Committed, D - Deactivated & Uncommitted -------------------------------------------------------------------------------- Type St **Filename/Version** -------------------------------------------------------------------------------- IMG C **16.11.1** .0.312 -------------------------------------------------------------------------------- Auto abort timer: inactive --------------------------------------------------------------------------------

• In order to get started, you must add the new version to the list of versions that you want to work with.

<#root>

**install add**

file bootflash:cat9k\_iosxe.16.12.01.SPA.bin

• Once it is added, you can see the .pkg file in flash and it lists 16.12.01 as an inactive version.

<#root>

Switch#

**dir | include .pkg**

359097 -rw- 11359240 Sep 13 2019 16:10:08 +00:00 cat9k-cc\_srdriver.16.11.01.SPA.pkg 359098 -rw- 84354052 Sep 13 2019 16:10:08 +00:00 cat9k-espbase.16.11.01.SPA.pkg 359099 -rw- 1676292 Sep 13 2019 16:10:08 +00:00 cat9k-guestshell.16.11.01.SPA.pkg 359100 -rw- 466576384 Sep 13 2019 16:10:08 +00:00 cat9k-rpbase.16.11.01.SPA.pkg 359106 -rw- 38552418 Sep 13 2019 16:10:30 +00:00 cat9k-rpboot.16.11.01.SPA.pkg 359101 -rw- 29877252 Sep 13 2019 16:10:08 +00:00 cat9k-sipbase.16.11.01.SPA.pkg 359102 -rw- 57259008 Sep 13 2019 16:10:08 +00:00 cat9k-sipspa.16.11.01.SPA.pkg 359103 -rw- 19936260 Sep 13 2019 16:10:08 +00:00 cat9k-srdriver.16.11.01.SPA.pkg 359104 -rw- 12321792 Sep 13 2019 16:10:08 +00:00 cat9k-webui.16.11.01.SPA.pkg 359105 -rw- 9216 Sep 13 2019 16:10:08 +00:00 cat9k-wlc.16.11.01.SPA.pkg 456963 -rw- 14222344 Sep 13 2019 17:05:35 +00:00 cat9k-cc\_srdriver.16.12.01.SPA.pkg 456964 -rw- 88892420 Sep 13 2019 17:05:35 +00:00 cat9k-espbase.16.12.01.SPA.pkg 473282 -rw- 1684484 Sep 13 2019 17:05:35 +00:00 cat9k-guestshell.16.12.01.SPA.pkg 473283 -rw- 535475200 Sep 13 2019 17:05:35 +00:00 cat9k-rpbase.16.12.01.SPA.pkg 473289 -rw- 43111714 Sep 13 2019 17:06:00 +00:00 cat9k-rpboot.16.12.01.SPA.pkg 473284 -rw- 31425540 Sep 13 2019 17:05:35 +00:00 cat9k-sipbase.16.12.01.SPA.pkg

```
473285 -rw- 60183552 Sep 13 2019 17:05:35 +00:00 cat9k-sipspa.16.12.01.SPA.pkg
473286 -rw- 22676484 Sep 13 2019 17:05:35 +00:00 cat9k-srdriver.16.12.01.SPA.pkg
473287 -rw- 12854272 Sep 13 2019 17:05:35 +00:00 cat9k-webui.16.12.01.SPA.pkg
473288 -rw- 9216 Sep 13 2019 17:05:35 +00:00 cat9k-wlc.16.12.01.SPA.pkg
Switch#
show install summary
[ R0 R1 ] Installed Package(s) Information:
State (St): I - Inactive, U - Activated & Uncommitted,
            C - Activated & Committed, D - Deactivated & Uncommitted
--------------------------------------------------------------------------------
Type St Filename/Version
--------------------------------------------------------------------------------
TMG
I
16.12.1
.0.544
<-- Installed but still Inactive (I)
IMG C 16.11.1.0.312
--------------------------------------------------------------------------------
Auto abort timer: inactive
--------------------------------------------------------------------------------
Switch#
show install inactive
[ R0 R1 ] Inactive Package(s) Information:
State (St): I - Inactive, U - Activated & Uncommitted,
            C - Activated & Committed, D - Deactivated & Uncommitted
--------------------------------------------------------------------------------
Type St Filename/Version
--------------------------------------------------------------------------------
IMG
I
16.12.1
.0.544
<-- Installed but still Inactive (I)
```
#### **Install Activate**

- Once reloaded, you can see the version is active but not committed.
- The next step is to activate the new version. This means reload the sup and load the new version. This edits the .conf file to point to the new .pkg files.

• It asks you to confirm if you want to reload before the device reloads.

<#root>

#### **This operation may require a reload of the system**

```
. Do you want to proceed? [y/n]
```
<#root>

Switch#

**show install sum**

```
[ R0 R1 ] Installed Package(s) Information:
State (St): I - Inactive,
```

```
U - Activated & Uncommitted
```
, C - Activated & Committed, D - Deactivated & Uncommitted -------------------------------------------------------------------------------- Type St Filename/Version -------------------------------------------------------------------------------- IMG **U 16.12.1** .0.544 -------------------------------------------------------------------------------- **Auto abort timer:** active on install\_activate, **time before rollback - 01:52:08** <--- when this hits zero, the device reloads back to original version. -------------------------------------------------------------------------------- Switch# **show install uncommitted** [ R0 R1 ] Uncommitted Package(s) Information: State (St): I - Inactive, U - Activated & Uncommitted, C - Activated & Committed, D - Deactivated & Uncommitted -------------------------------------------------------------------------------- Type St Filename/Version -------------------------------------------------------------------------------- IMG U 16.12.1.0.544

#### **Install Commit**

• To stop the rollback timer and finish the upgrade process, you need to commit the new version.

<#root>

**install commit**

• This is the last step in the upgrade process and your new version now shows as the active committed version.

```
<#root>
Switch#
show install summary
[ R0 R1 ] Installed Package(s) Information:
State (St): I - Inactive, U - Activated & Uncommitted,
C - Activated & Committed
, D - Deactivated & Uncommitted
--------------------------------------------------------------------------------
Type St Filename/Version
--------------------------------------------------------------------------------
IMG
 C
16.12.1
.0.544
<--- Now Active and Committed
--------------------------------------------------------------------------------
Auto abort timer: inactive
--------------------------------------------------------------------------------
```
#### **Install Abort**

• After you have run the activate command and before you commit, if you decide there is something wrong with the new version, you can abort the upgrade. This causes the device to reload again back to the previous version.

<#root>

**install abort**

#### **Prompt Level**

• it is possible to set the prompt-level to **none** at the end of a install command and it does not ask you yes/no for any questions (normally at the end of the commit command of the upgrade, it asks you if you want to reload). If you set the **prompt-level** to **none**, the switch reloads as soon as it is ready to do so.

#### <#root>

install add file bootflash:cat9k\_iosxe.16.12.01.SPA.bin activate commit

```
prompt-level none
```
#### **Auto Upgrade Timer**

• If an upgrade takes too long, the switch assumes something went wrong and it goes ahead and aborts the upgrade. **The default timer is 120 minutes,** but you can stop the timer manually if you need to.

<#root>

```
install auto-abort-timer stop
```
• You can set the rollback timer when you do the activate step.

<#root>

Switch#

```
install activate auto-abort-timer
```

```
 ?
 <30-1200> Number of minutes the abort-timer is set for
```
## <span id="page-10-0"></span>**Bundle Mode**

This section describes the classic method of software upgrade with the use of a boot statement that point to the .bin file (versus a .pkg file).

**Warning**: If you want to upgrade a switch to bundle mode, ensure you have copied the .bin to EVERY switch in the stack!

• After you have loaded the Cisco IOS file, all you need to do is change the boot statement and reload.

<#root>

configure terminal no boot system

**boot system bootflash:<new filename>**

end write reload

## <span id="page-11-0"></span>**Legacy Method (9500/9300 Only)**

This section talks about use of the **request platform** commands and is supported on the 9500 and 9300.

- This method is NOT recommended for 9300 or 9500. Please use one of the methods mentioned previously.
- These commands are deprecated as of 16.10.1 and it is recommended that you use the install commands.
- The three most important commands are listed here (There are many more options but it is preferred to use the **install commands** instead of these).

#### **Expand**

• This command takes whatever .bin file you specify and extract the .pkg files.

<#root>

request platform

**software package expand**

switch all file flash:cat9k\_iosxe.16.09.02.SPA.bin

• If the switch uses bundle mode. First run the expand command then change your boot statement to **packages.conf** and reload to get to install mode.

#### **Install**

• If you are already in install mode, use this command to move to another version:

<#root> request platform **software package install** switch all file flash:test auto-copy new

#### **Clean**

• The next command does the same thing as **install remove inactive:**

<#root>

```
request platform software package clean
```
# <span id="page-12-0"></span>**Stackwise Virtual Upgrade Method**

## <span id="page-12-1"></span>**Dual-Sup**

• Stackwise virtual is very similar to dual sup setup. If you do a normal upgrade, both chassis reboot at the same time.

<#root>

```
configure terminal
no boot system
boot sys bootflash:packages.conf
end
write
install add file bootflash:<new .bin file> activate commit
```
• To perform an ISSU there is one more consideration you have to take in stackwise virtual vs a dual sup setup on a single chassis. Because each chassis reloads once during the ISSU process, any devices that are connected to only one chassis go down for a whole reboot cycle. It is recommended to use a dual homed MEC for all connections to avoid this situation. See ISSU section for more details on ISSU.

#### **Roll Back Install Mode**

• Once you complete an upgrade, it is possible rollback to the previous version if needed. If fact, you are able rollback to multiple versions if the files are still on flash.

```
<#root>
Switch#
show install rollback
ID
     Label Description
-----------------------------------------------
2 No Label No Description
1
       No Label No Description
Switch#
show install rollback id 1
Rollback id - 1 (Created on Fri Sep 13 13:14:40 2019)
Label: No Label
Description: No Description
Reload required: NO
State (St): I - Inactive, U - Activated & Uncommitted,
```
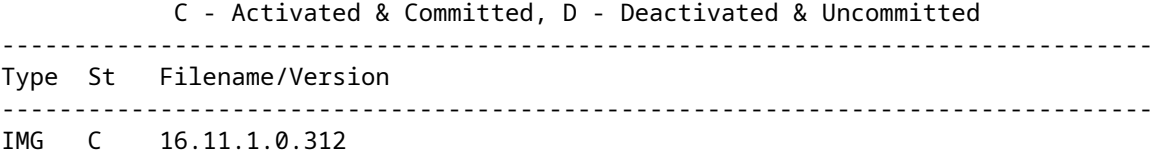

• The previous output shows I have two rollback points. The first rollback points to rollback to 16.11.01 (**label your rollback points** if you want to put a description or date).

<#root>

Switch#

**install label 1 ?**

 description Add a description to specified install point label-name Add a label name to specified install point

Switch#

**install label 1 label-name 16\_11\_01**

```
install_add_label: START Fri Sep 13 16:43:48 UTC 2019
--- Starting install_add_label ---
Performing install_add_label on Active/Standby
   [R0] install_add_label package(s) on R0
   [R0] Finished install_add_label on R0
   [R1] install_add_label package(s) on R1
   [R1] Finished install_add_label on R1
Checking status of install_add_label on [R0 R1]
install_add_label: Passed on [R0 R1]
Finished install_add_label
```

```
SUCCESS: install_add_label
```
 Fri Sep 13 16:43:57 UTC 2019 Switch#show install rollback ID Label Description ----------------------------------------------- 2 No Label No Description 1

**16\_11\_01**

No Description

• If you now want to perform the rollback, you just need to run the **rollback** command:

<#root>

**install rollback to id 1**

### <span id="page-13-0"></span>**Quad-Sup**

<span id="page-14-0"></span>Not supported at the time of this writing. Scheduled for support on 17.2.1.

# **ISSU Upgrade Method**

The previous upgrade nethods talk about the upgrade of a single sup or the upgrade of both sups at the same time. However, with dual sups you can do an ISSU (In Service Software Upgrade) which allows one sup to be upgraded at a time so that there is little to no outage.

**Note**: For more information on 9300 xFSU see this document [Understand Extended Fast Software](https://www.cisco.com/c/en/us/support/docs/switches/catalyst-9300-series-switches/216837-extended-fast-software-upgrade-on-cataly.html) [Upgrade on Catalyst 9300 Series Switches](https://www.cisco.com/c/en/us/support/docs/switches/catalyst-9300-series-switches/216837-extended-fast-software-upgrade-on-cataly.html)

**Caution**: Once you run the command noted here, **the process starts and reloads sup automatically.** Do not run the command until you are ready for sups to start to reboot. Unlike the normal upgrade process, it does not ask for a confirmation from you before the reload happens.

<#root>

**install add file**

bootflash:cat9k\_iosxe.16.11.01.SPA.bin activate issu

**commit**

- Once you run this command, the ISSU process extracts the files, reload the standby sup, wait for it to get back to SSO then failover reloads the active.
- ISSU is only supported in Install mode. If active supervisor is in bundle, you cannot preform an ISSU process.
- 9200 and 9300 do not support ISSU. 9300 does support reloadfast.

# <span id="page-14-1"></span>**Upgrade Options**

## <span id="page-14-2"></span>**ReloadFast**

- ReloadFast is a feature that completes as much of the upgrade possible before the data plane is taken offline to minimize downtime . If you use reloadfast, all switches in the stack reload at the same time. However, they usually reboot much faster than a normal install.
- You can do reloadfast even on a single switch!
- This feature is supported on version 16.8.1 or later. It is only supported in INSTALL mode.
- To prevent any loops that can happen while a fast reload occurs, it is only supported on switches with a single uplink to the STP root. A port-channel counts as a single uplink.
- It is also not supported if the upgrade requires a microcode or FPGA upgrade.
- C9300 always tries to do a reloadfast upgrade by default unless it cannot for one of the previously stated reasons. However, you can explicitly ask it to do so with the this command:

 $\langle$ #root $\rangle$ 

**install add file**

flash:cat9k\_iosxe.16.10.01.SPA.bin activate

#### **reloadfast**

commit

## <span id="page-15-0"></span>**Cleanup**

Once you are done with an upgrade, you have the option to clean up all the files you do not need by removal of all inactive files. It looks at the current loaded .pkg files and removes everything else. You can review all the files it plans to delete before it deletes them.

<#root>

**install remove inactive**

**Note**: This removes all .bin files so if you want to cleanup before you do an upgrade, ensure you do it before you copy on the new .bin file.

# <span id="page-15-1"></span>**V-Mismatch**

If you get a **V-mismatch**, this means the software that runs on the switch is different than the active. If you are in install mode, you have the option to resolve this with auto-upgrade. If you are in bundle mode, this is a little tricky to resolve.

<#root>

Switch#

**show switch**

Switch/Stack Mac Address : f8b7.e206.4900 - Local Mac Address Mac persistency wait time: Indefinite H/W Current Switch# Role Mac Address Priority Version State ------------------------------------------------------------------------------------- 1 Member 701f.5300.fa00 15 V01 **V-Mismatch <---Indicates a version mismatch** \*2 Active f8b7.e206.4900 14 V01 Ready

- **OPTION #1.** Remove the mismatched switch from the stack and upgrade it to the correct version then re-add it back to the stack.
- **OPTION #2.** You cannot change the boot statement on a mismatched switch. However, if you have access to console and can access the switch rommon, it is possible to manually boot into the correct version.

**Caution**: Ensure you have console access to the switch before you try this, to ensure you are able to recover the switch.

#### **Steps for option #2.**

- 1. Stack the switch and let it boot to **V-Mismatch**state.
- 2. Delete old images from this switch that you do not want (flash: file system is accessible even if it is mismatched).
- 3. Copy the new .bin file you do want to flash.
- 4. Power cycle just this switch (it fails to boot since the image is deleted and this drops a switch into rommon).
- 5. (From console) manually boot the new image you copied to flash.
- 6. Once booted to right image, config is synced from Active.

<#root>

Switch#

```
dir ?
```
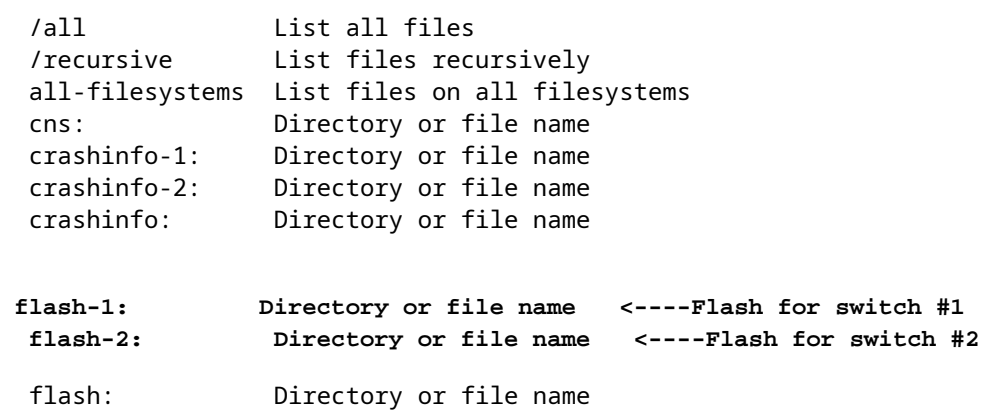

• Use this command once you are in rommon

<#root>

switch:

**boot flash:cat9k\_iosxe.16.12.01.SPA.bin <-- Image you copied that Active is running**

• **OPTION #3.** The first two options are usually able to recover the switch that is mismatched without the need to bring down the stack. However, if this is a new deployment or the you are okay to reload the whole stack, you have the option to copy the file from the mismatched switch to the rest of the switches and make the rest of the switches match the new switch rather than the other way around. This option could be useful if it is a new deployment and you do not have physical access, as you can accomplish this all from telnet. Once they are in sync, you can upgrade all of them to the right version.

# <span id="page-16-0"></span>**Recover from Rommon**

If you get stuck in rommon with no valid image, you have the option to copy the file via USB onto the switch or via TFTP.

• **OPTION #1:** you can boot right from a USB stick with the this command:

<#root>

**boot usbflash0:**

cat9k\_iosxe.16.12.01.SPA.bin

• **OPTION #2** copy from a TFTP server is a little more tricky. You either need to setup your laptop as a TFTP server and connect an ethernet cable to the management port of the device, or you need to connect the management port of the device to a network port of a device that is in operation. You then configure the device with your image as a tftp server:

<#root>

**tftp-server flash:**

cat9k\_iosxe.16.12.01.SPA.bin

• Cisco IOS device as the TFTP server is preferable so you do not have to worry about windows firewalls or computer account privilege issues . Once you have the TFTP server setup, you need to configure the this in rommon:

DEFAULT\_GATEWAY=172.27.74.1 IP\_ADDRESS=172.27.74.111 IP\_SUBNET\_MASK=255.255.255.0 TFTP\_SERVER=172.19.64.31

• Test your config by ping to the tftp server:

ping 172.19.64.31

• Once connectivity is established, boot right to the file on TFTP:

 $<\#root$ 

**boot tftp://172.19.64.31/**

cat9k\_iosxe.16.12.01.SPA.bin

**Note**: More info on rommon recovery is found at the this link: [recover\\_from\\_corrupt\\_or\\_missing\\_file\\_image\\_or\\_in\\_rommon\\_mode](https://www.cisco.com/c/en/us/td/docs/switches/lan/catalyst9400/software/release/16-9/configuration_guide/sys_mgmt/b_169_sys_mgmt_9400_cg/recover_from_corrupt_or_missing_file_image_or_in_rommon_mode.pdf) .

# <span id="page-17-0"></span>**Related Information**

## <span id="page-18-0"></span>**Cisco Bug IDs**

Cisco bug ID [CSCvr29736](https://tools.cisco.com/bugsearch/bug/CSCvr29736) - Doc bug: 9600 cannot do reloadfast Cisco bug ID [CSCvr29864](https://tools.cisco.com/bugsearch/bug/CSCvr29864) - Enhancement: 9300 add reloadfast to install command Cisco bug ID [CSCvr29886](https://tools.cisco.com/bugsearch/bug/CSCvr29886) - Enhancement: Be able to change boot statement of switch in v-mismatch

Cisco bug ID [CSCvr30159](https://tools.cisco.com/bugsearch/bug/CSCvr30159) - Enhancement: Add check for manual boot when you run install add command

Cisco bug ID [CSCvr30189](https://tools.cisco.com/bugsearch/bug/CSCvr30189) - Enhancement: Add an option to undo an "install add" without the need to delete the .bin files